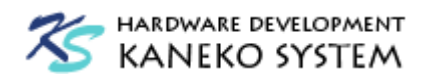

# Eclipse & Blackfin Toolchain(gcc) インストール&チュートリアル

# 第 7 版

ご注意:このドキュメントは旧版となりました。 下記 URL から最新版を参照ください。 <http://kaneko-sys.co.jp/support/>

金子システム株式会社

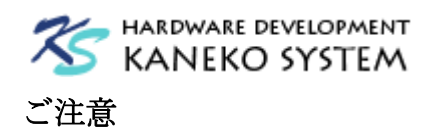

- 1. 本資料に記載されている内容は本資料発行時点のものであり、予告なく変更することがあります。 当社製品のご購入およびご使用にあたりましては、当社ホームページを通じて公開される情報を参 照ください。
- 2. 当社から提供する情報の正確性と信頼性には万全を尽くしていますが、誤りがないことを保証する ものではありません。当社はその使用に対する責任を一切負いません。その使用によって第三者の 特許権、著作権その他知的財産が侵害された場合でも、同様に責任を負いません。
- 3. 本資料は、当社の書面による事前の明示同意がない限り、いかなる形式でも複製できません。

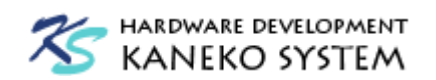

# 目次

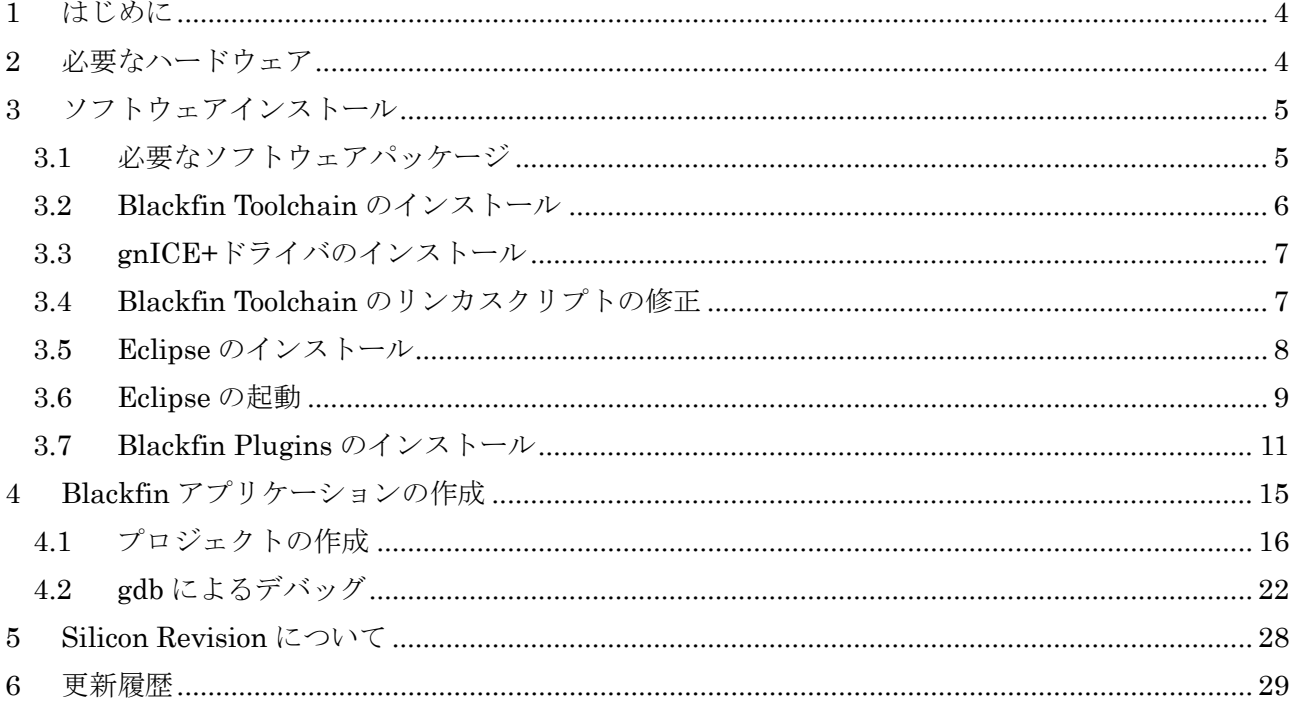

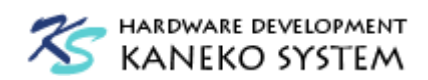

#### <span id="page-3-0"></span>1 はじめに

本書は、Eclipse と GNU Toolchain for the Blackfin Processor(以下 Blackfin Toolchain)を使った アプリケーションの開発チュートリアルです。Windows を対象に、Blackfin Toolchain と Eclipse の インストール及び、簡単なサンプルプログラムの構築、デバッグまでの手順を解説します。

# <span id="page-3-1"></span>2 必要なハードウェア

ここでは、以下のハードウェアを使用します。

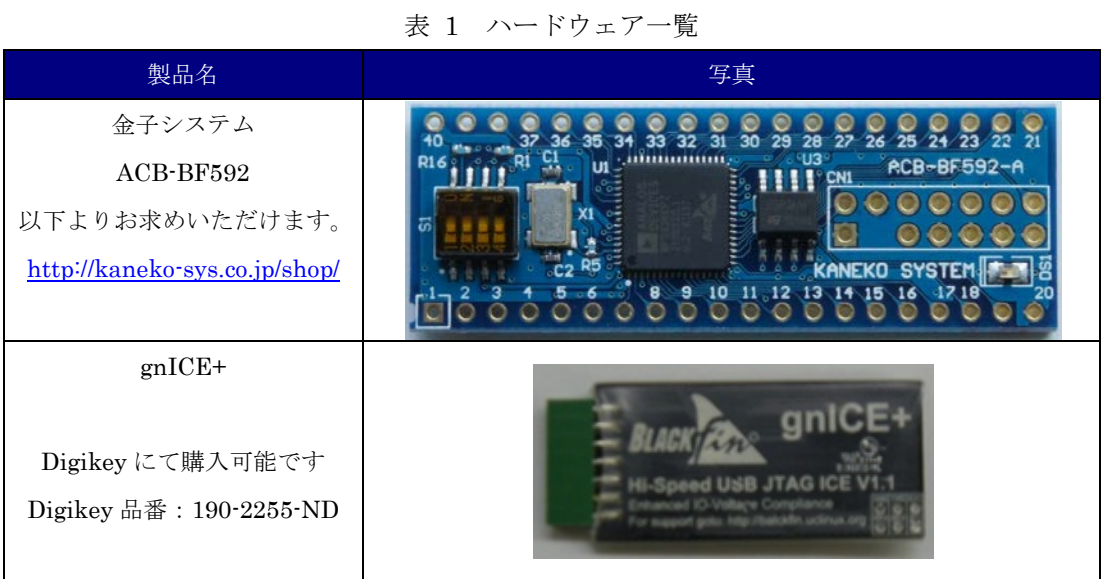

4

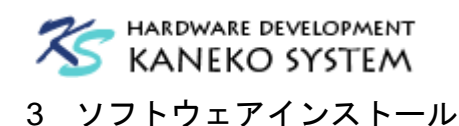

<span id="page-4-1"></span><span id="page-4-0"></span>3.1 必要なソフトウェアパッケージ

必要なパッケージは、以下の通りです。あらかじめ下記のファイルをダウンロードしてくださ い。

- Blackfin Toolchain [blackfin-toolchain-win32-2014R1.exe](http://sourceforge.net/projects/adi-toolchain/files/2014R1/2014R1-RC1/blackfin-toolchain-win32-2014R1.exe/download) [http://sourceforge.net/projects/adi-toolchain/files/2014R1/2014R1-RC1/blackfin-toolchain](http://sourceforge.net/projects/adi-toolchain/files/2014R1/2014R1-RC1/blackfin-toolchain-win32-2014R1.exe/download) [-win32-2014R1.exe/download](http://sourceforge.net/projects/adi-toolchain/files/2014R1/2014R1-RC1/blackfin-toolchain-win32-2014R1.exe/download)
- Eclipse Kepler RC2 Packages [Eclipse IDE for C/C++ Developers](https://www.eclipse.org/downloads/packages/release/kepler/sr2) <https://www.eclipse.org/downloads/packages/release/kepler/sr2>

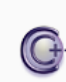

Eclipse IDE for C/C++ Developers, 143 MB Downloaded 199,449 Times An IDE for C/C++ developers with Mylyn integration.

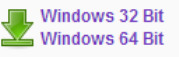

※Windows 32bit 版と 64bit 版があります。ご使用の環境によってダウンロードするファイ ルを選択してください。

※Eclipse Helios は、後述する Blackfin Plugins がサポート対象外になったようで、動作し ません。

Java Runtime

#### <http://java.com/ja/>

Eclipse は Java で作成されているため、動作には Java Runtime が必要です。ライセンスに 同意のうえ、手順に沿ってインストールしてください。なお、java のインストール手順はこ こでは解説しませんので、詳しくは java のサイトを参照してください。

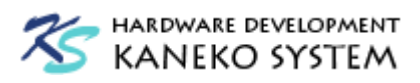

<span id="page-5-0"></span>3.2 Blackfin Toolchain のインストール

blackfin-toolchain-win32-2014R1.exe をダブルクリックし、インストールしてください。

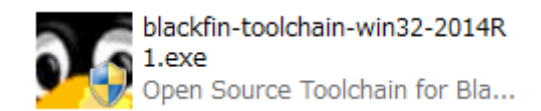

図 1 Blackfin Toolachin インストーラアイコン

インストールの条件を変更する必要はありません。

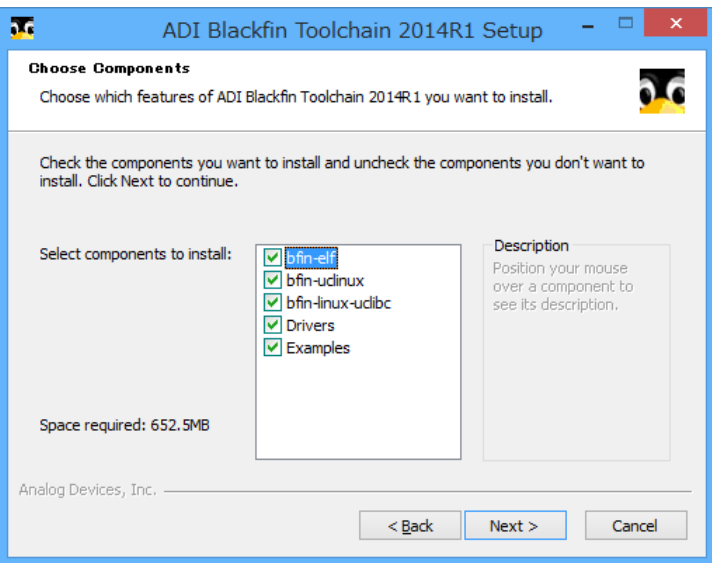

図 2 Blackfin Toolachin インストール画面 (コンポーネント選択)

インストールが無事終われば、完了です。

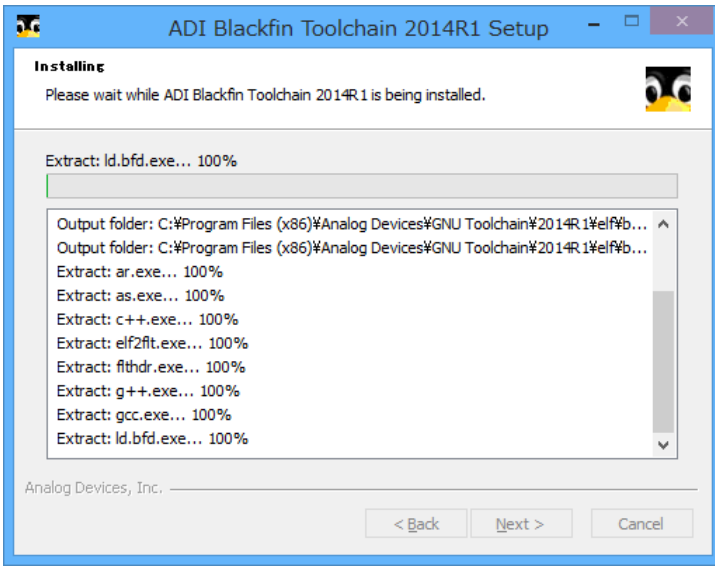

図 3 Blackfin Toolachin インストール画面 (インストール中)

# HARDWARE DEVELOPMENT **KANEKO SYSTEM**

#### <span id="page-6-0"></span>3.3 gnICE+ドライバのインストール

gnICE+を USB ケーブルで接続し、必要なドライバをインストールしてください。ドライバファ イルは、標準構成で以下のフォルダに格納されています。

【32bit 版 Windows】

- C:¥Program Files¥Analog Devices¥GNU Toolchain¥2014R1¥gnICE-drivers
- 【64bit 版 Windows】

C:¥Program Files (x86)¥Analog Devices¥GNU Toolchain¥2014R1¥gnICE-drivers

## <span id="page-6-1"></span>3.4 Blackfin Toolchain のリンカスクリプトの修正

ADSP-BF592 用のソースファイルをビルドする場合、Blackfin Toolchain のリンカスクリプトの 設定ミスにより、オブジェクトのコードサイズが 16K バイト以下 (※1)でないと、正しくリンクで きないことが分かっています。以下の作業でリンカスクリプトを修正し、正しいメモリマップに変 更します。

この不具合は Blackfin Toolchain バージョン 2014R1 以前で確認しており、今後のバージョンで は修正されている可能性があります。

エクスプローラから、以下のフォルダを開き、bf592.ld ファイルをテキストエディタで編集しま す。

【32bit Windows 版】

C:¥Program Files¥Analog Devices¥GNU Toolchain¥2014R1¥elf¥bfin-elf¥lib

【64bit Windows 版】

C:¥Program Files (x86)¥Analog Devices¥GNU Toolchain¥2014R1¥elf¥bfin-elf¥lib

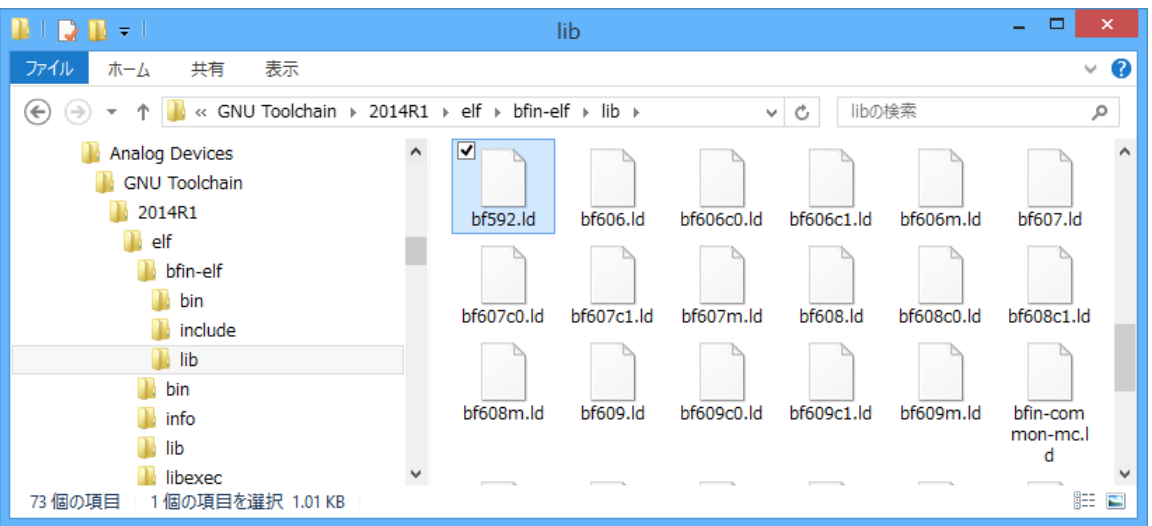

図 4 bf592.ld ファイルの格納場所

※1 ADSP-BF592 の L1 インストラクション RAM は 32K バイトでキャッシュなし

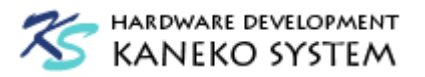

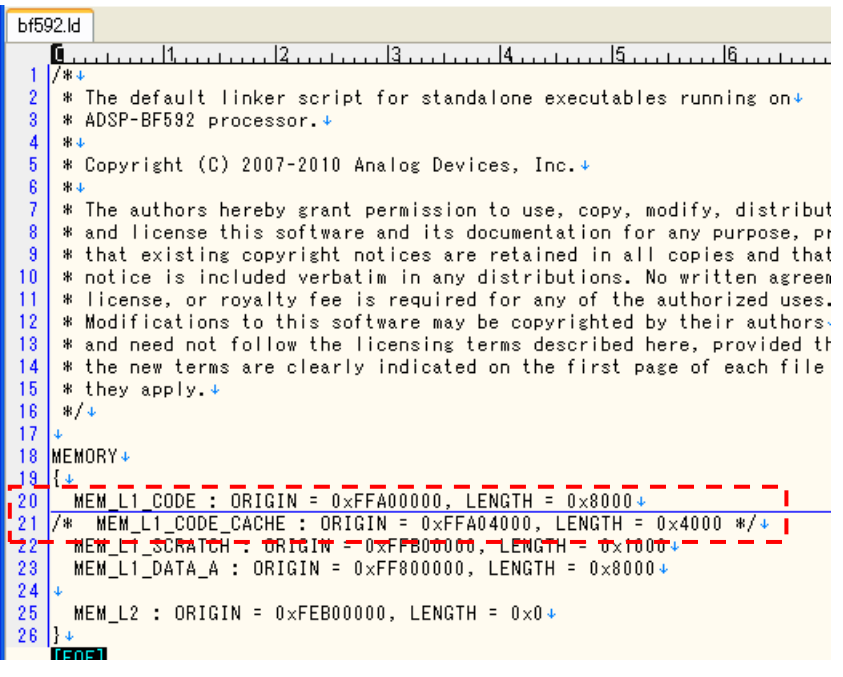

図 5 bf592.ld ファイル修正箇所

bf592.ld ファイルの 20 行目、LENGTH の値を 0x8000 に修正します。

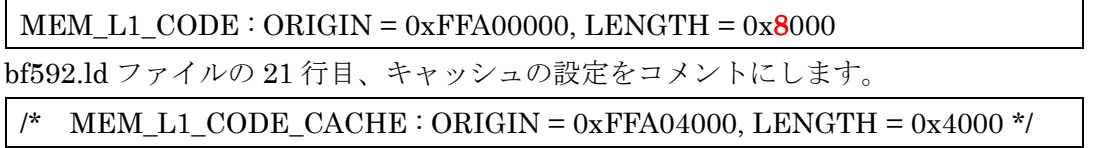

編集が完了したら、ファイルを保存して、エディタを閉じてください。

#### <span id="page-7-0"></span>3.5 Eclipse のインストール

Eclipse はインストーラーがなく、zip ファイルを解凍すればインストールが完了します。作業す るワークフォルダに展開してください。

ここでは、例として" C:¥Analog Devices"に解凍します。

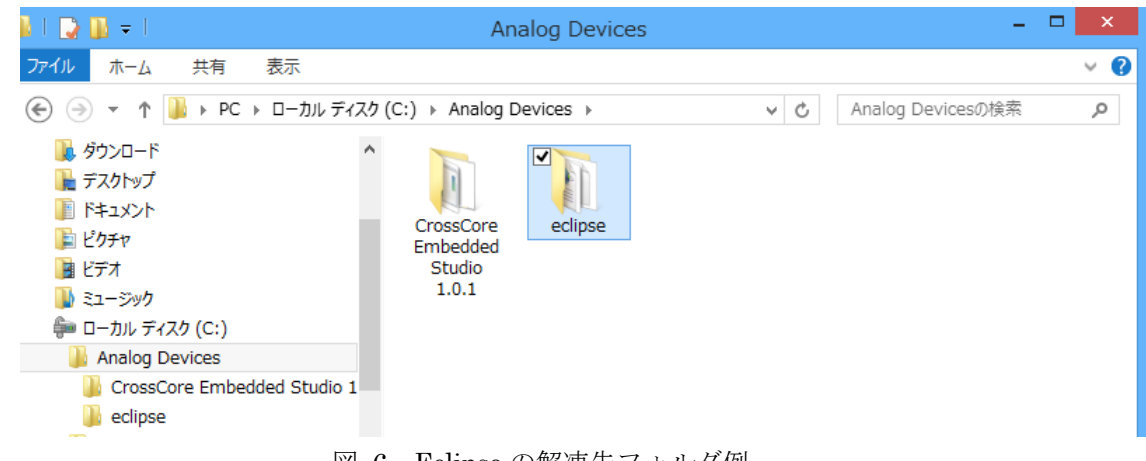

図 6 Eclipse の解凍先フォルダ例

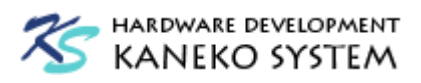

#### <span id="page-8-0"></span>3.6 Eclipse の起動

初回のみ、Eclipse の設定を行う必要があります。

最初に、解凍した eclipse フォルダにある、eclipse.exe を起動します。

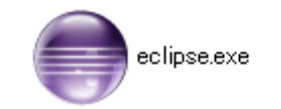

図 7 Eclipse.exe アイコン

起動すると、以下のダイアログが表示されます。このフォルダは、ソースやプロジェクトを保存 する作業フォルダ(ワークスペース)になりますので、ご使用の環境によって決めてください。以 下では、X:¥Blackfin フォルダを例に進めます。

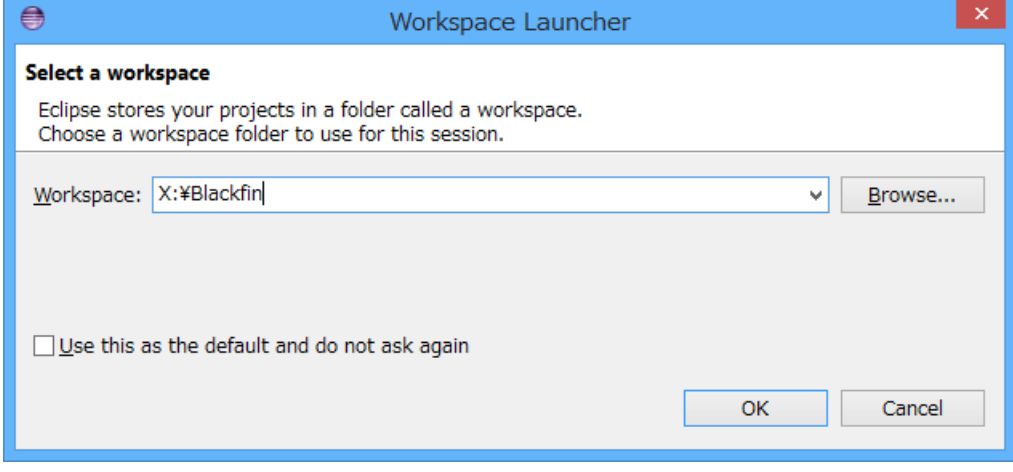

図 8 Eclipse 作業フォルダ指定

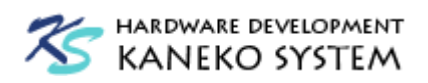

作業フォルダの指定が終わると、以下の画面が表示されます。

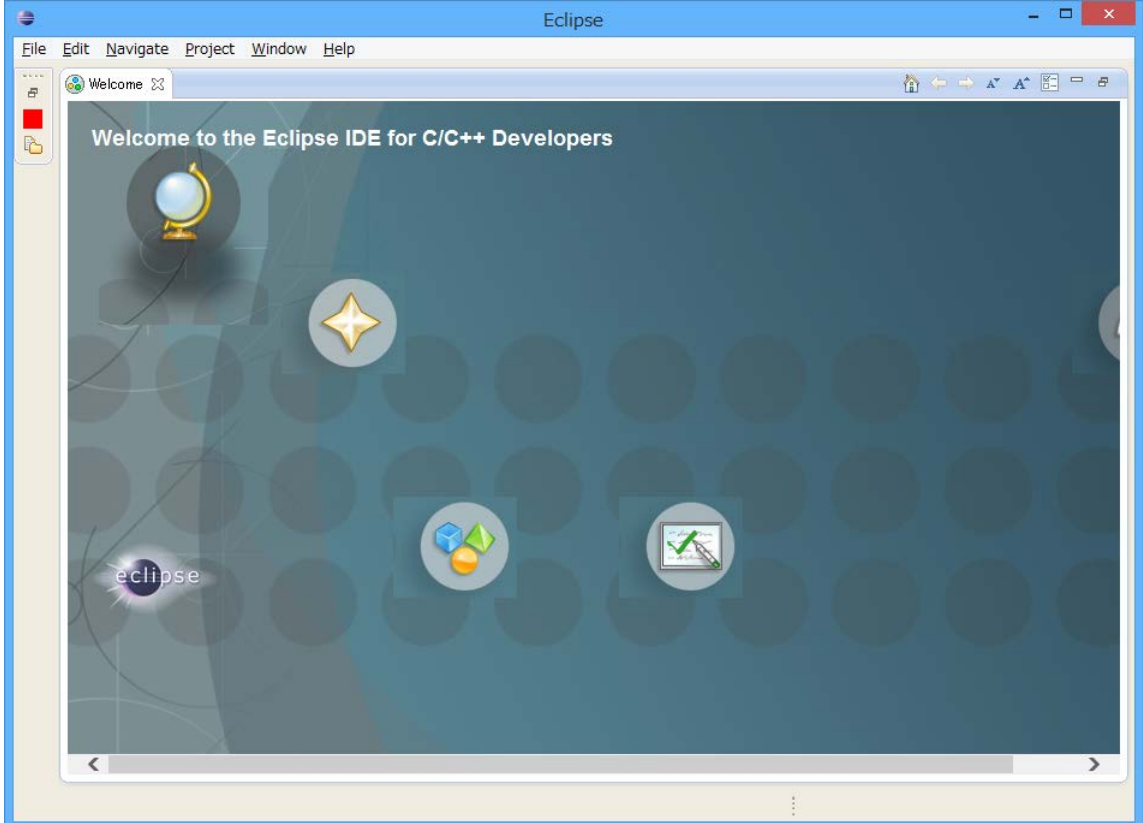

図 9 Eclipse 起動画面

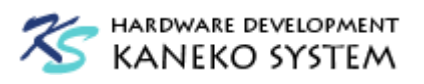

#### <span id="page-10-0"></span>3.7 Blackfin Plugins のインストール

Blackfin Plugins とは、Eclipse で Blackfin Toolchain を便利に使うための拡張機能の事です。 このプラグインをインストールしておけば、コンパイラやデバッガ等の設定を手動で設定する必要 がなくなり、プログラムと関係のない作業から解放され、簡単にプログラムの作成ができます。

メニューの Help → Install New Software を選択します。

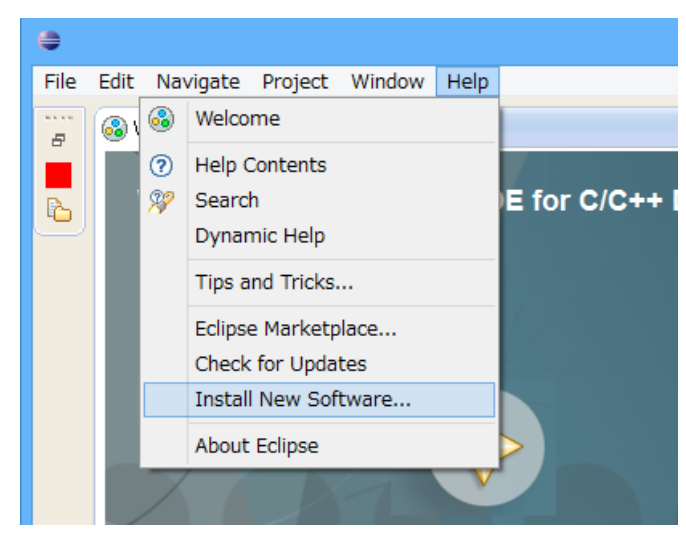

図 10 Eclipse Help メニュー

Work with のリストボックスに、

<http://download.eclipse.org/tools/cdt/releases/kepler/>

と入力し、CDT Optional Features - C/C++ GDB Hardware Debugging にチェックを入れ、Next ボタンをクリックし、ライセンス条項を確認して Finish ボタンをクリックします。インストール 後、Eclipse を再起動するか問われますので、OK ボタンをクリックして、再起動してください。

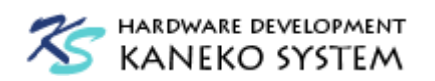

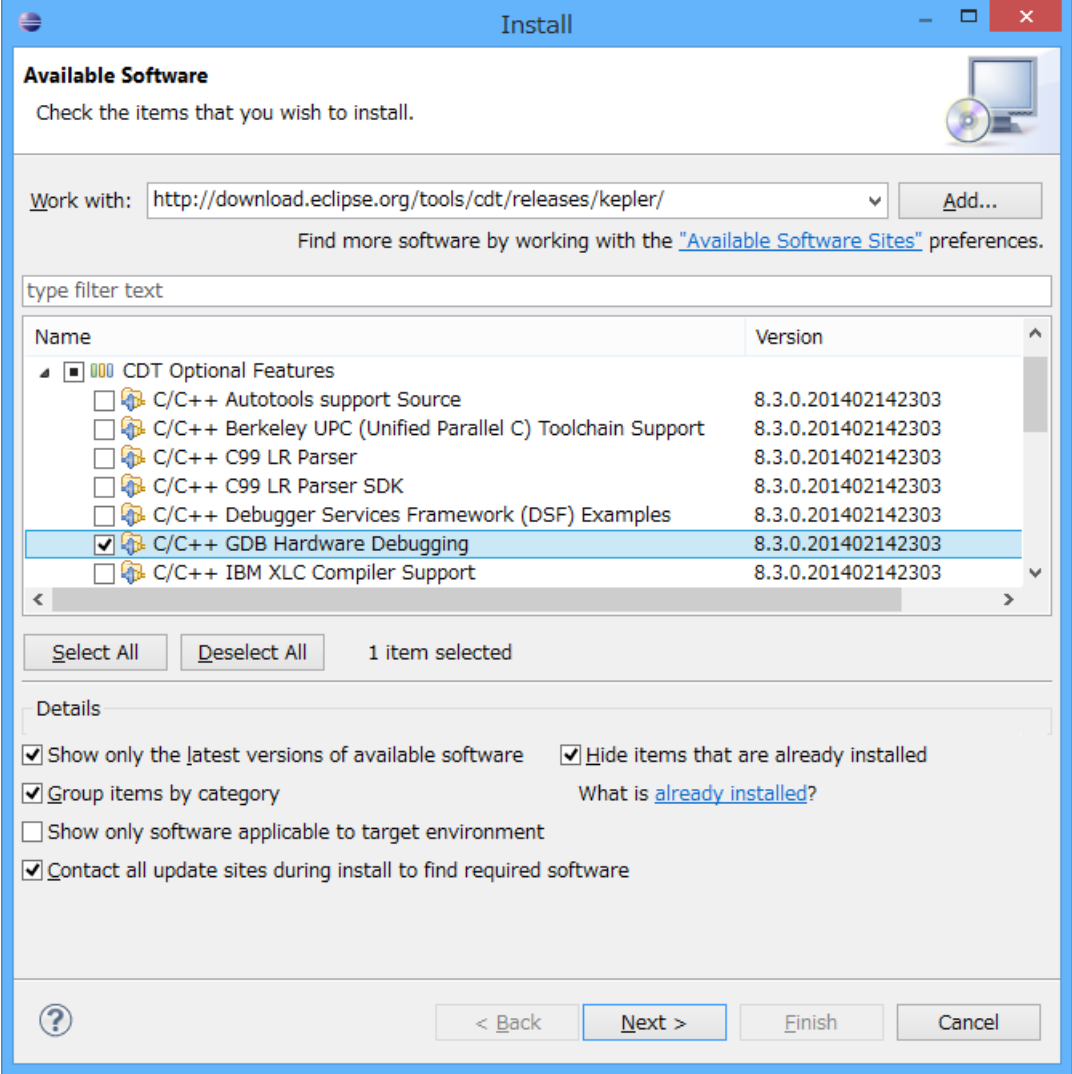

図 11 Eclipse Install ダイアログ

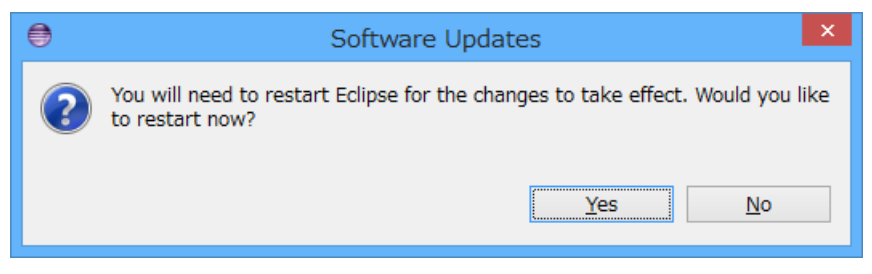

図 12 再起動確認ダイアログ

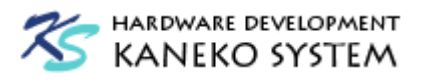

再度、メニューの Help → Install New Software を選択します。

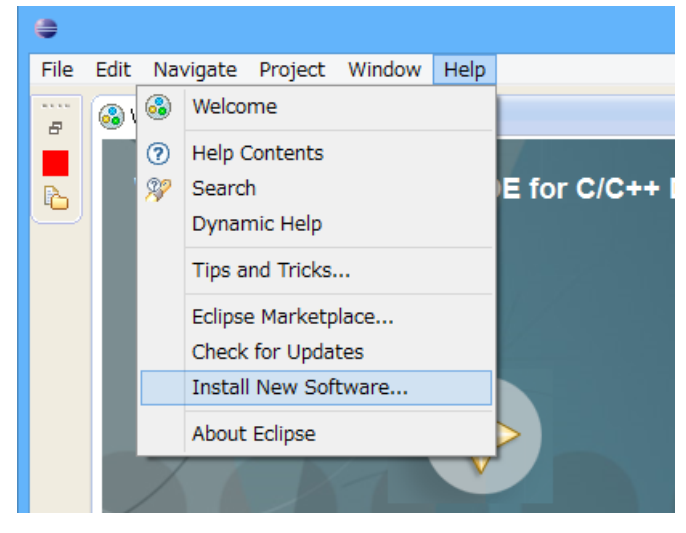

図 13 Eclipse Help メニュー

Install ダイアログの Add ボタンを押して、以下のように入力します。

Name: Blackfin Linux

Location: [https://sourceforge.net/projects/adi-toolchain/files/eclipse/update\\_site/](https://sourceforge.net/projects/adi-toolchain/files/eclipse/update_site/)

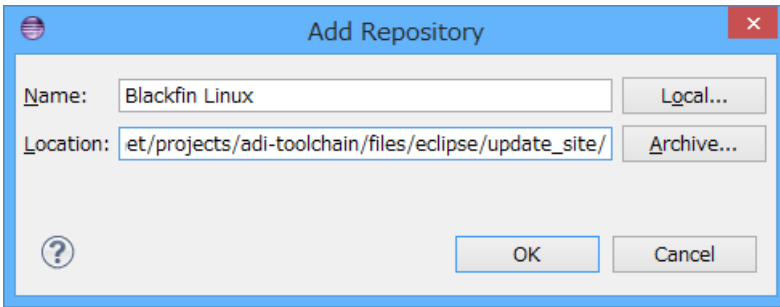

図 14 Add Repository

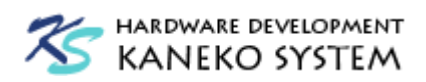

正しくデータが取得できると、以下のようにリストが更新されます。Blackfin Debug と Blackfin GNU Toolchain にチェックを入れて、Next ボタンをクリックし、ライセンス条項を確認 した後、Finish ボタンをクリックします。インストール後、Eclipse を終了し、再起動してくださ い。

※インストール途中で Security Warning が表示される場合、OK を押して続行してください。

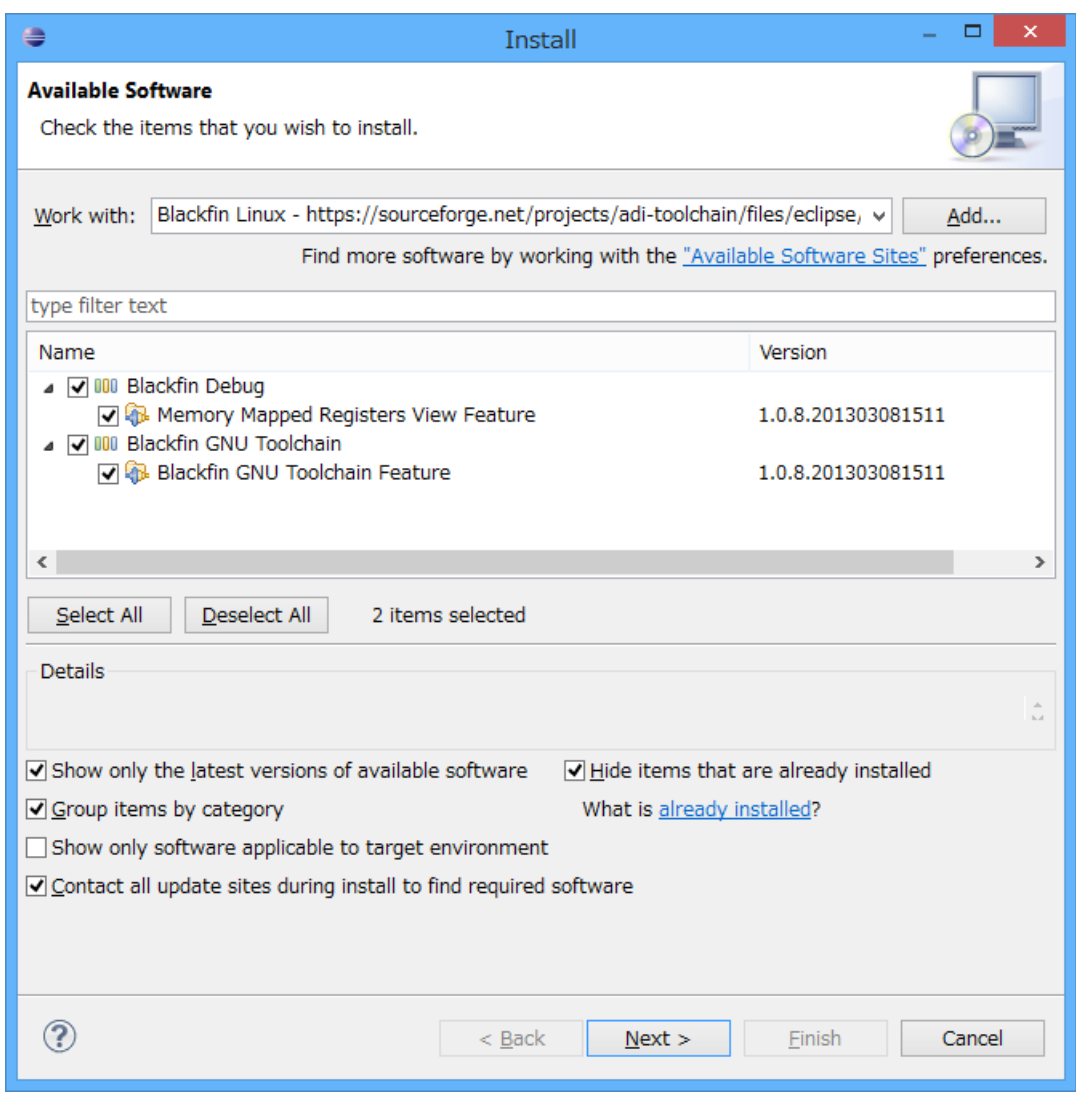

図 15 Eclipse Install ダイアログ

以上でインストールは完了です。

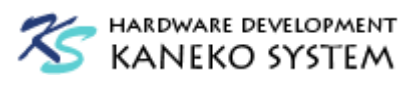

# <span id="page-14-0"></span>4 Blackfin アプリケーションの作成

ここでは、Blackfin アプリケーションの作成からデバッグまでの手順を解説します。

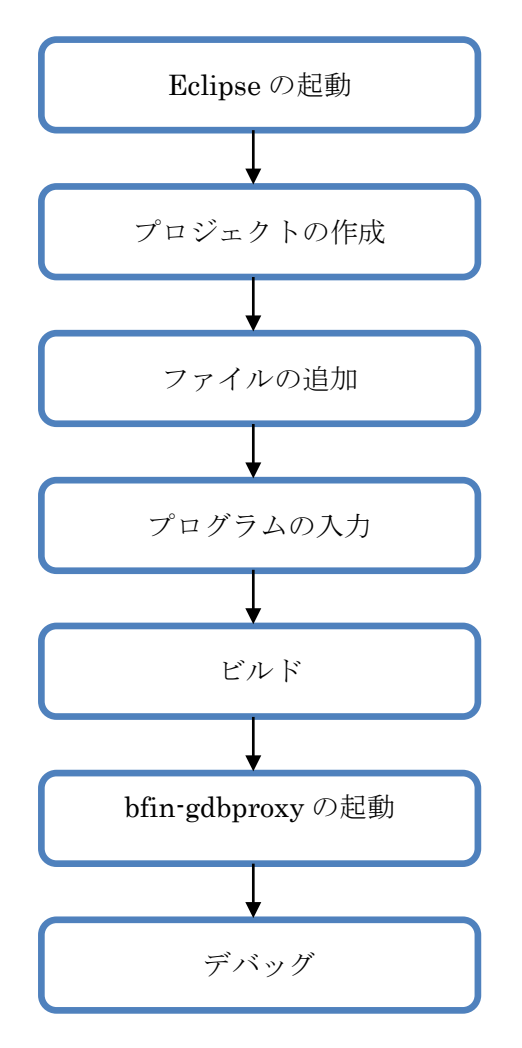

図 16 Eclipse での開発の流れ

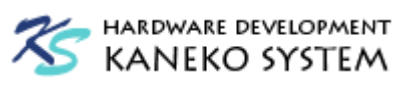

### <span id="page-15-0"></span>4.1 プロジェクトの作成

プロジェクトを作成します。

## Eclipse を起動し、New → C Project を選択します。

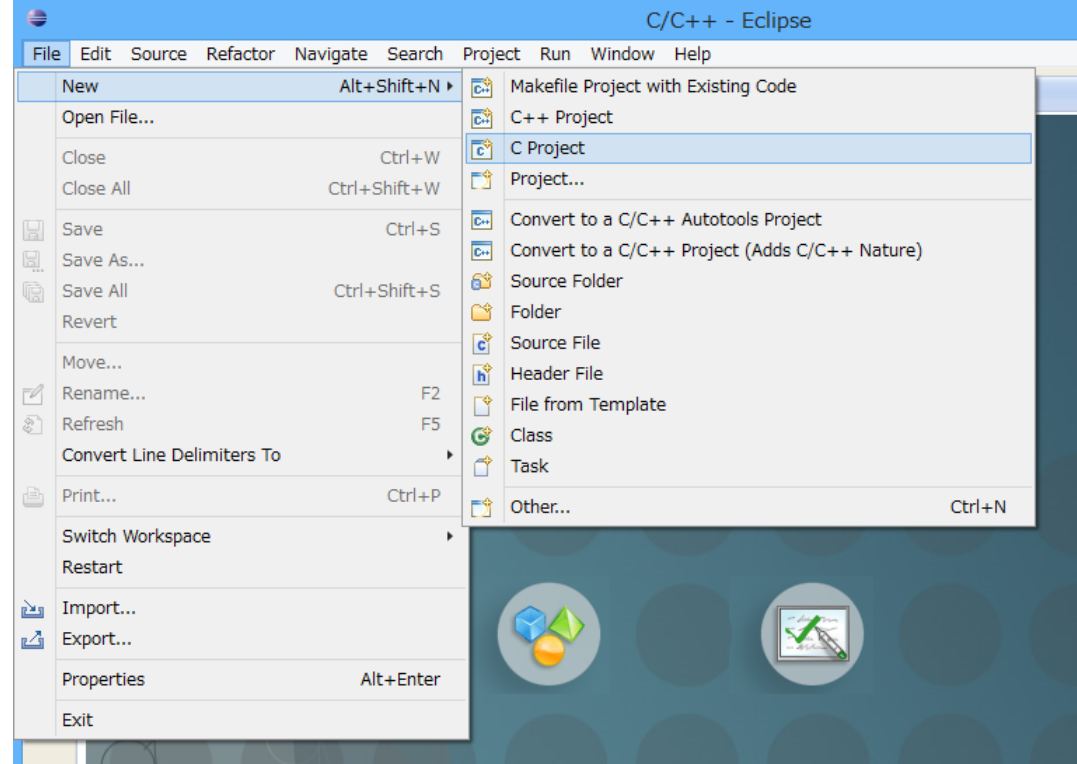

図 17 Eclipse New C Project

プロジェクト名に、led\_blink と入力します(この名前はアプリケーションによって変更して ください)。Project Type には Empty Project、Toolchains には Blackfin Bare Metal (bfin-elf)を選 択し、Next ボタンをクリックします。

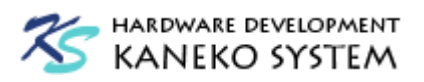

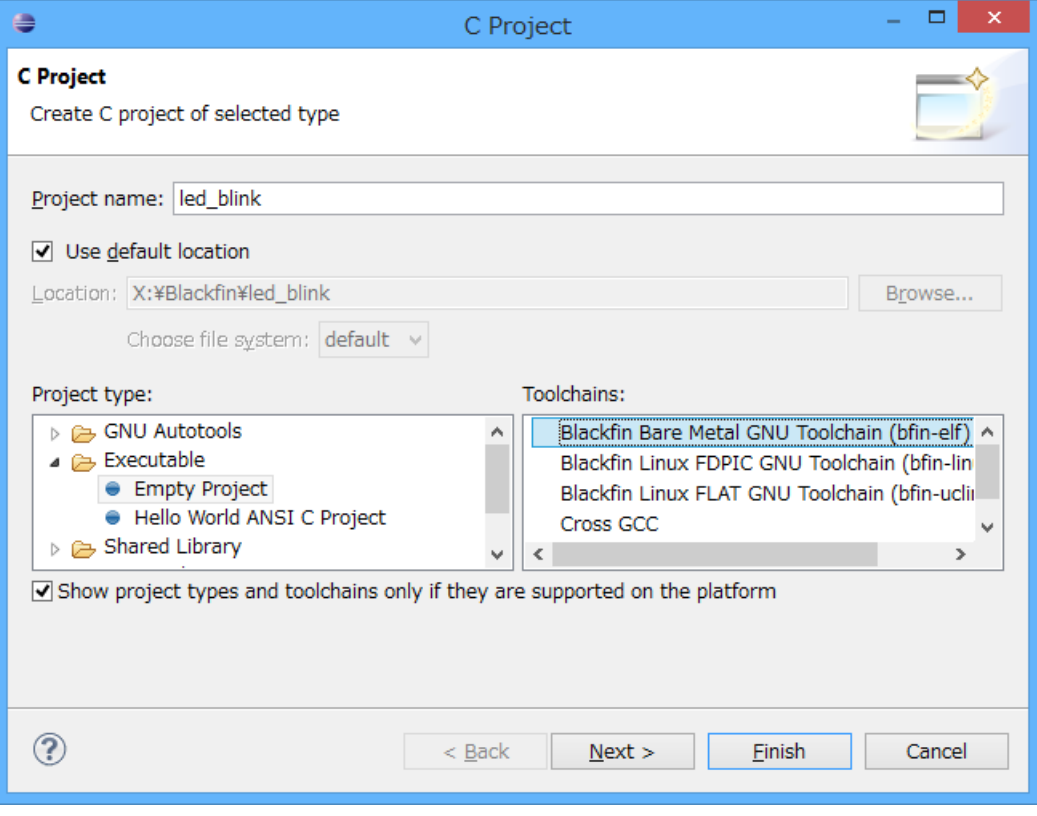

図 18 C Project ダイアログ

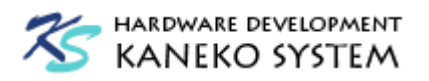

Select Configurations 画面では、そのまま Next ボタンをクリックします。

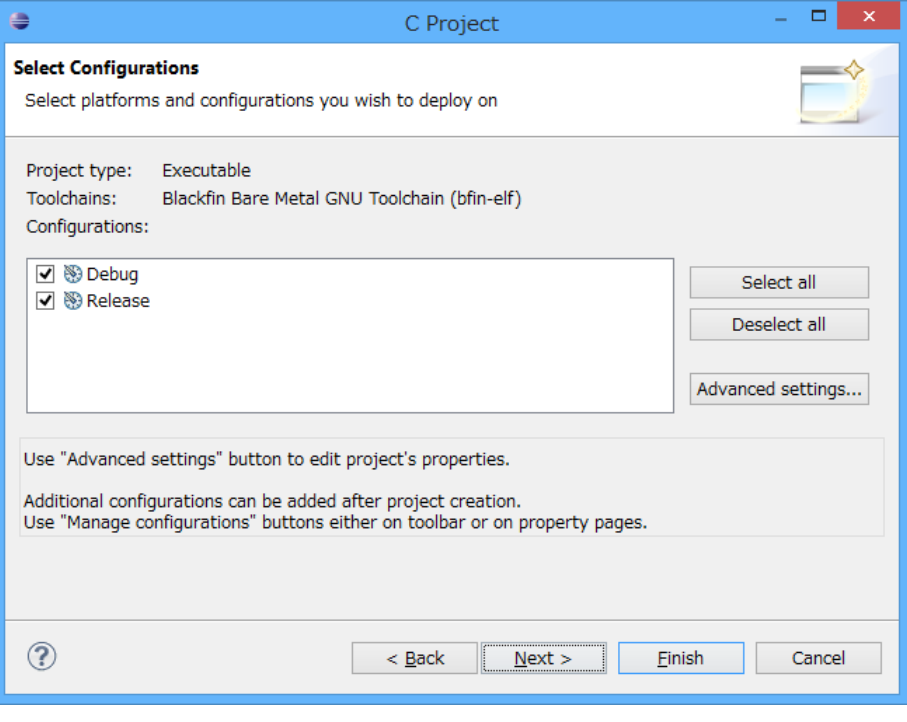

図 19 C Project ダイアログ

Select Processor 画面では、使用する Blackfin プロセッサを選択します。ここでは BF592 を選択し ます(プロジェクト作成後でも変更可能です)。Silicon Revision は any にします。Silicon Revision に ついては、「[5](#page-27-0) [Silicon Revision](#page-27-0) について」を参照してください。

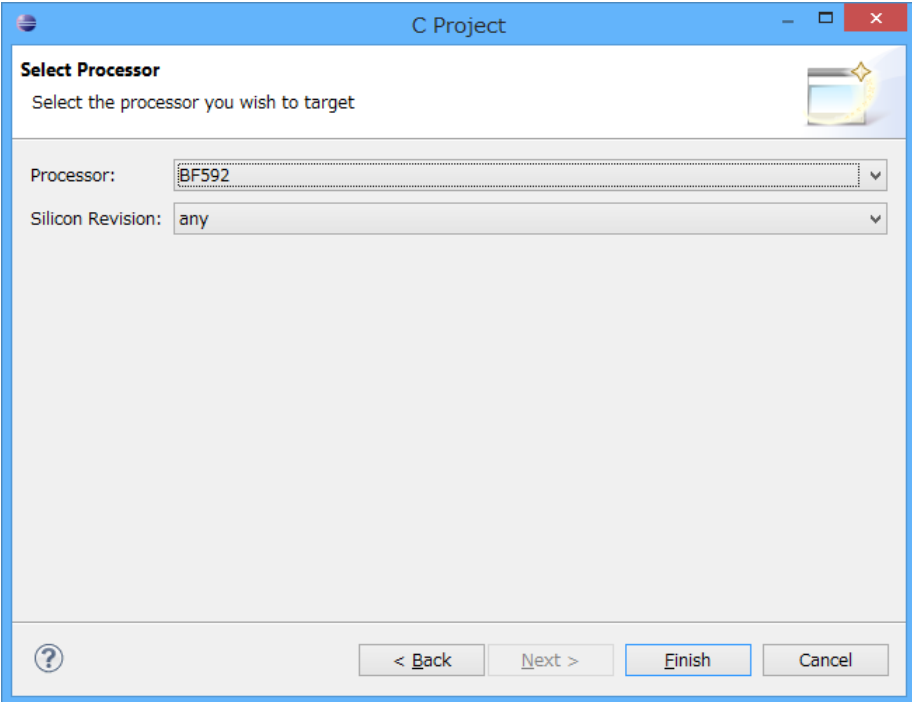

図 20 C Project ダイアログ

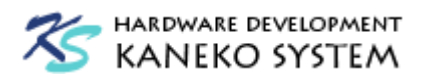

プロジェクトを作成すると、Project Explorer にプロジェクトが追加されます。

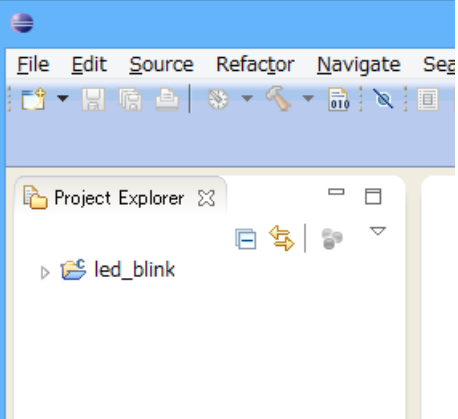

#### 図 21 Project Explorer

もし、Welcome タブが表示されて上図のように表示されない場合は、タブの×を押して Project Explorer を表示させてください。

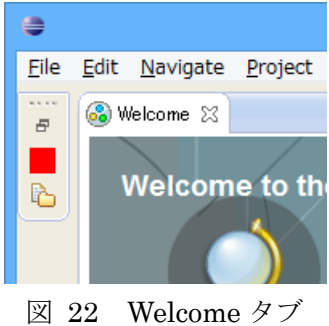

プロジェクトには何もありませんので、ソースファイルを追加します。プロジェクトを右クリ ックしてメニューを開き、New → Source File をクリックします。

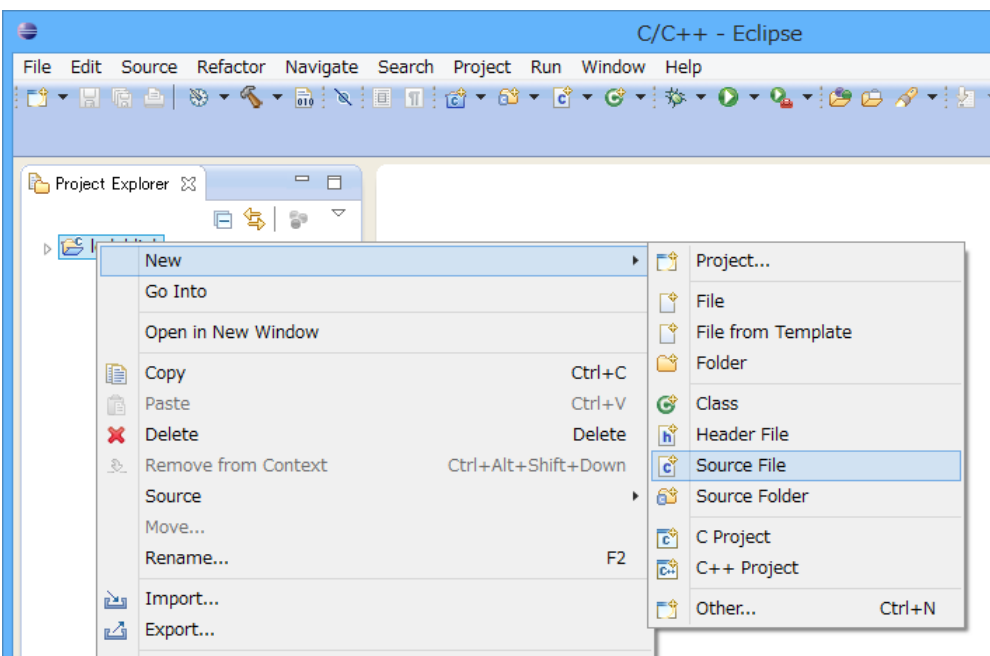

図 23 Source File の追加

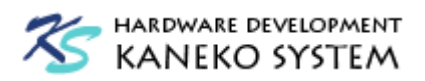

追加するファイル名をSource fileテキストボックスに入力します。ここでは、main.cとし、Finish ボタンを押します。

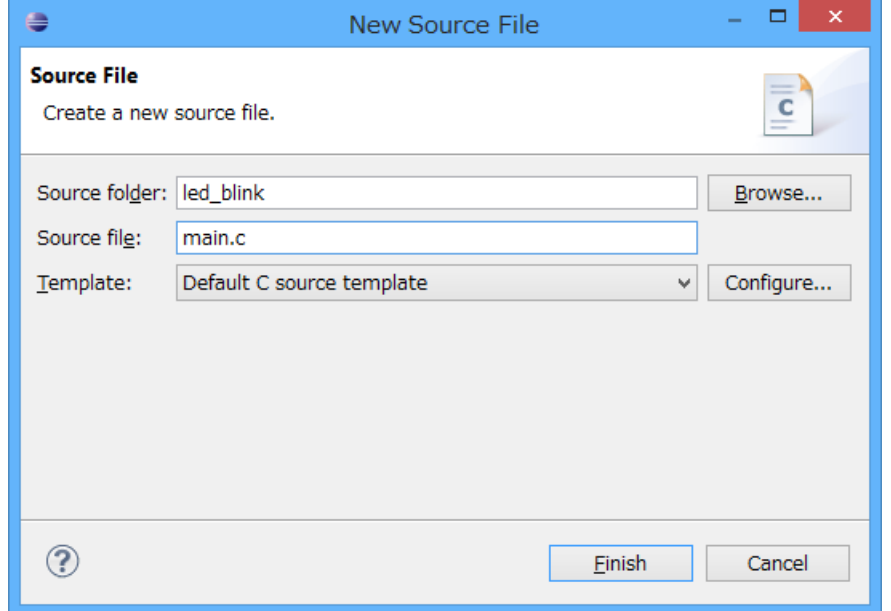

図 24 Source File の追加

プロジェクトに main.c が追加されます。

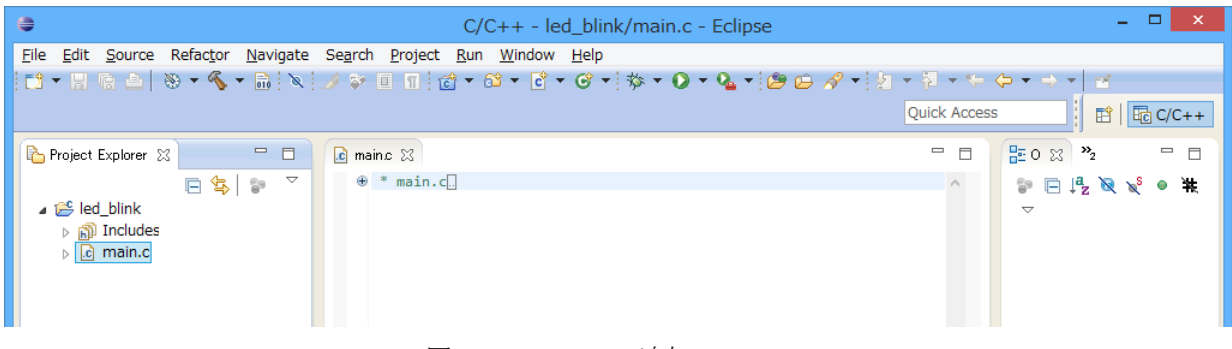

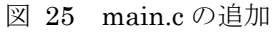

これで、プログラムの入力準備が整いました。実際にプログラムを入力してみます。ここでは、 ACB-BF592 の 37 番ピンに接続された LED を点滅させるプログラム例です。

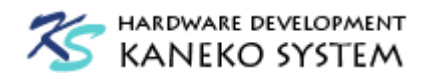

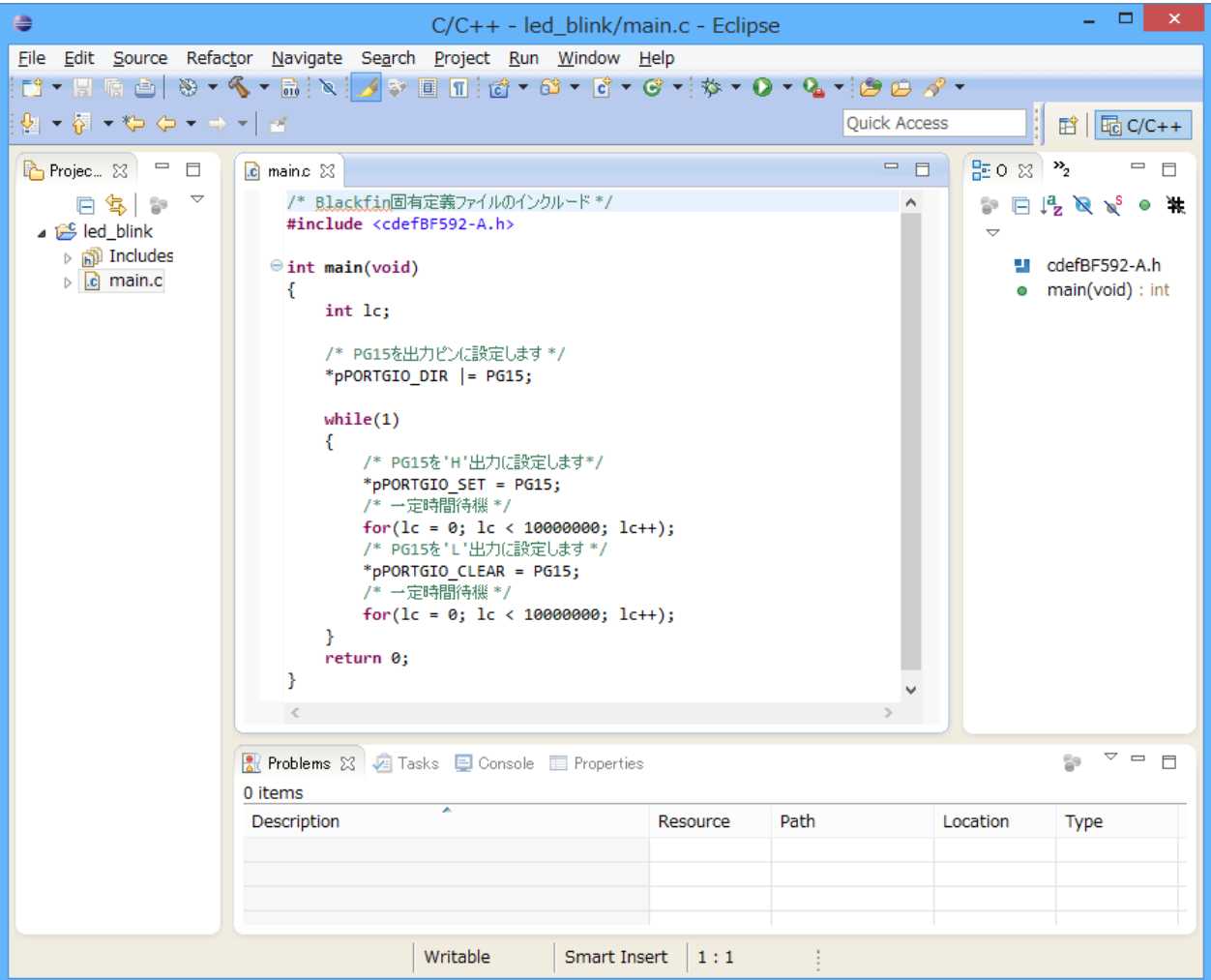

図 26 プログラム入力例

```
/* Blackfin固有定義ファイルのインクルード */
#include <cdefBF592-A.h>
int main(void)
{
    int lc;
    /* PG15を出力ピンに設定します */
    *pPORTGIO_DIR |= PG15;
    while(1)
    {
       /* PG15を'H'出力に設定します*/
       *pPORTGIO_SET = PG15;
       /* 一定時間待機 */
```
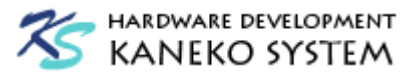

}

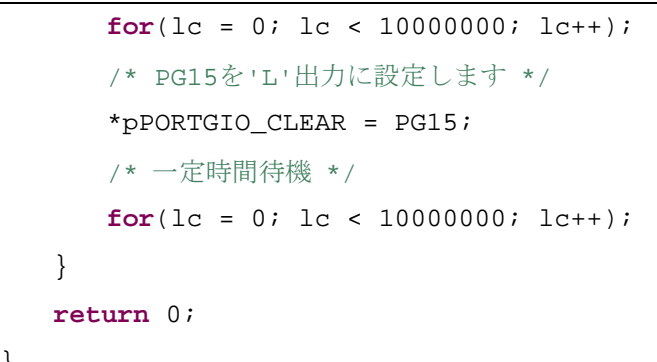

※プログラムをそのまま入力すると、Error が表示されますが、ファイル保存後に消えるため、 ここでは無視します。

プロジェクトをビルドするには、Ctrl+B を押すか、Project Explorer の led\_blink を右クリック し、Build Project を選択します。

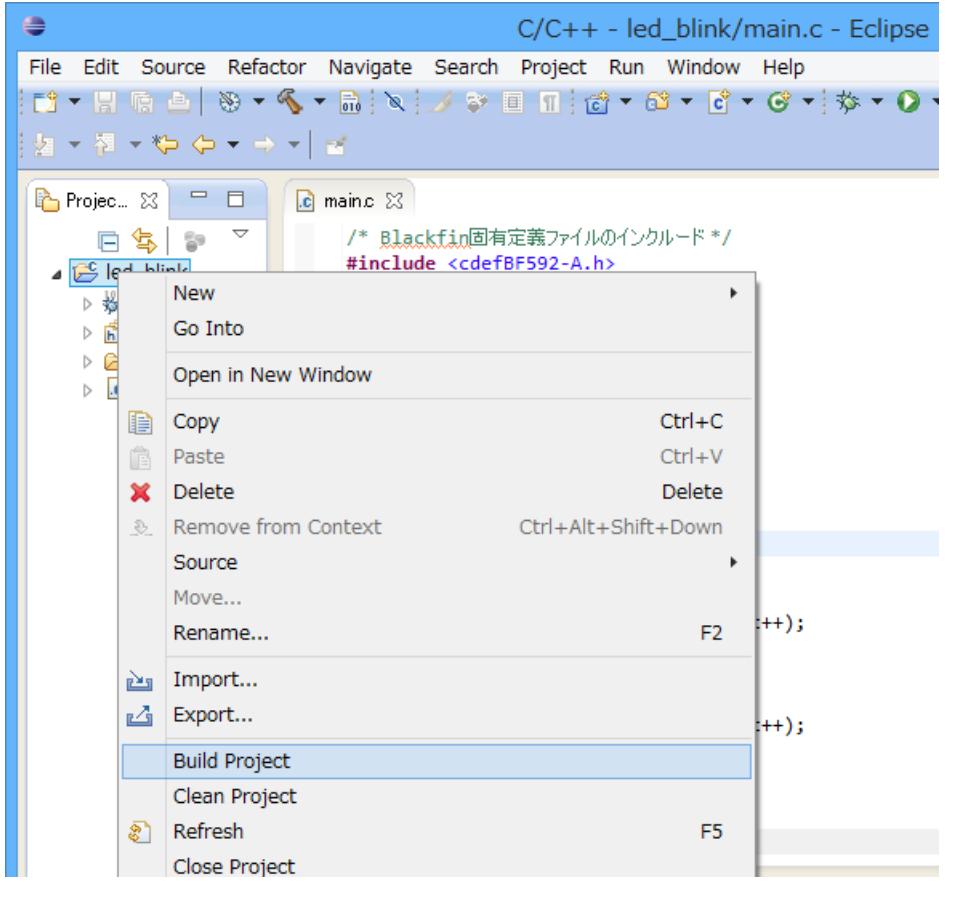

図 27 ビルド

下部の Problem タブのリストに、エラーが表示されなければビルド完了です。

#### <span id="page-21-0"></span>4.2 gdb によるデバッグ

ここでは gnICE+を使って、Eclipse からデバッグを行う方法を説明します。ACB-BF592 に gnICE+を接続し、電源を入れてください。

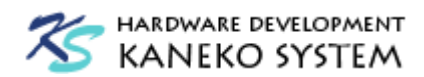

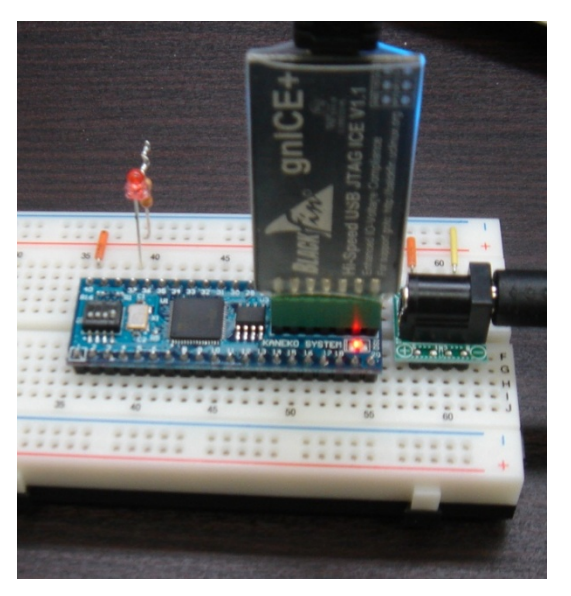

図 28 gnICE+接続例

最初に bfin-gdbproxy を起動する必要があります。

コマンドプロンプトを起動し、ワークフォルダ (x:¥Blackfin)に移動後、bfin-gdbproxy と入力 します。

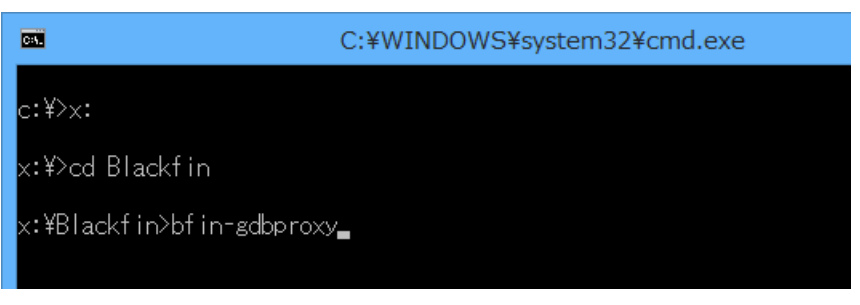

図 29 コマンドプロンプト

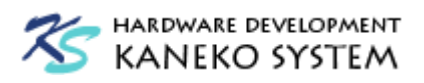

接続が正しく行われると、次のように表示されます。

| <b>buil</b>                                                  | C:¥WINDOWS¥system32¥cmd.exe - bfin-gdbproxy                                                                                                    | × |
|--------------------------------------------------------------|----------------------------------------------------------------------------------------------------|---|
|                                                              | Remote proxy for GDB, v0.7.2, Copyright (C) 1999 Quality Quorum Inc.<br>MSP430 adaption Copyright (C) 2002 Chris Liechti and Steve Underwood<br>Blackfin adaption Copyright (C) 2008 Analog Devices, Inc.                                                                                                    |   |
|                                                              | GDBproxy comes with ABSOLUTELY NO WARRANTY; for details<br>use `––warranty' option. This is Open Source software. You are<br>welcome to redistribute it under certain conditions. Use the<br>'--copying' option for details.                                                                                    |   |
| IR length: 5<br>Chain length: 1<br>Part(0):                  | Found USB cable: gnICE+<br>Connected to libftdi driver.<br>Device Id: 00100010100000000010000011001011 (0x228020CB)<br>Manufacturer: Analog Devices, Inc. (0x0CB)<br>BF592 (0x2802)                                                                                                    |   |
| Stepping:<br>warning:<br>notice: The<br>notice:<br>hotice: I | Filename: c:\program files (x86)\analog devices\gnu toolchain\2014r1\elf\b<br>in¥/share/urjtag/analog/bf592/bf592 <br>bfin: no board selected, BF592 is detected<br>bfin: jc: waiting on TCP port 2001<br>bfin: jc: (you must connect GDB before using jtag console)<br>bfin-gdbproxy: waiting on TCP port 2000 |   |

図 30 bfin-gdbproxy 接続画面

Eclipse のデバッグの設定を行います。虫アイコンの横にある▼をクリックしてメニュー表示さ せ、Debug As → を選択します。

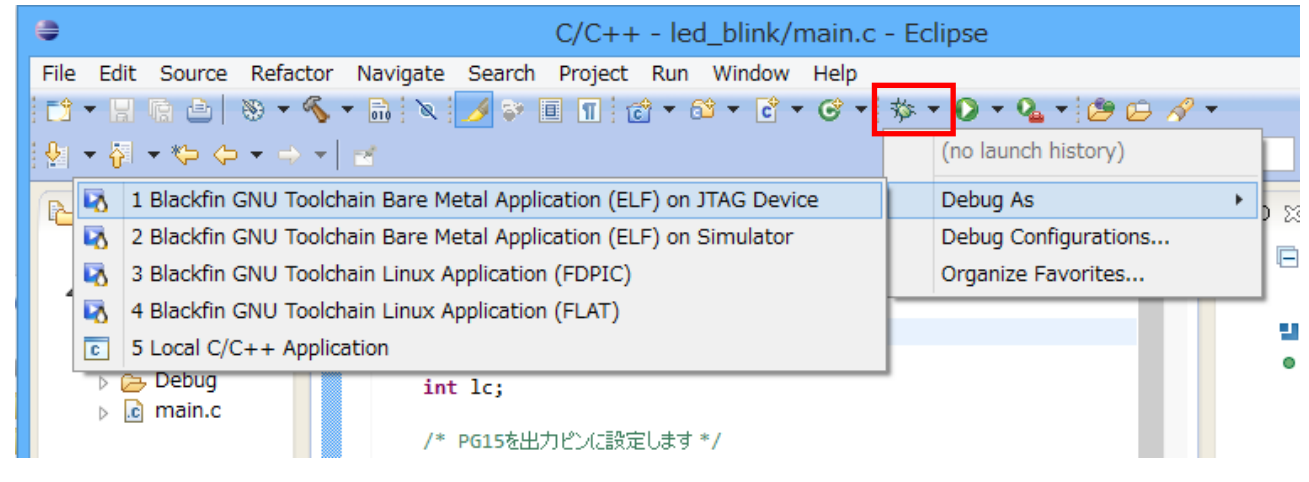

図 31 Debug Configuration メニュー

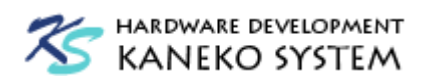

Debug Configuration メニューが表示され、リストに led\_blink が自動的に作成されます。

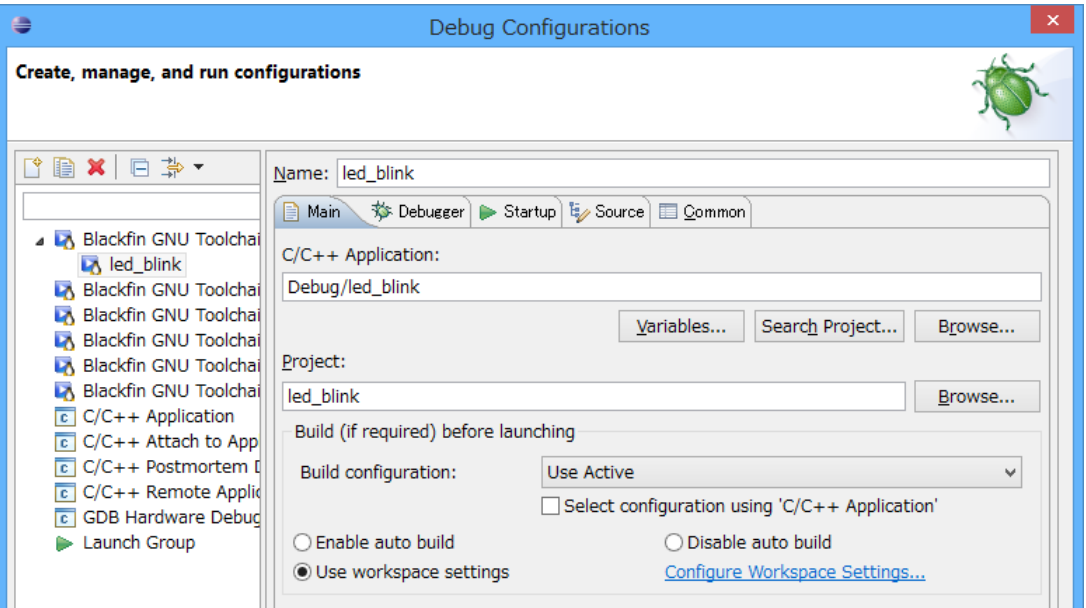

図 32 Debug Configuration メニュー

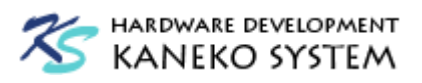

Debugger タブを選択し、Remote Target の Port Number を 2000 に変更します。

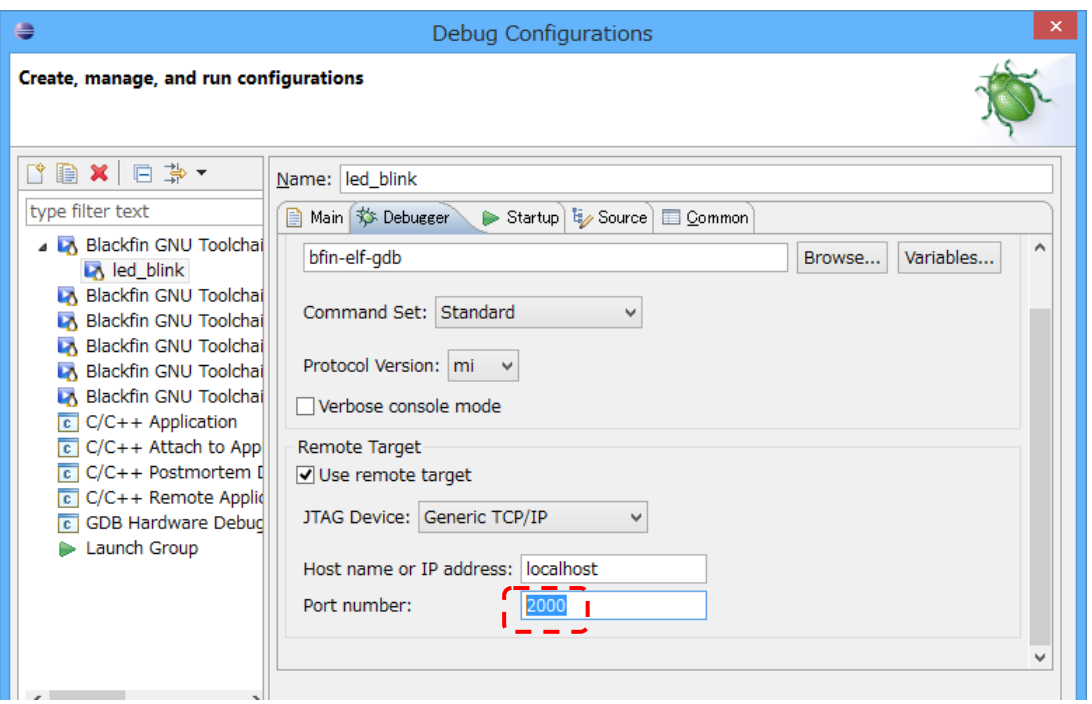

図 33 Remote Target の Port Number

Startup タブを選択し、Initialization Commands の下図の位置に monitor reset を追加します。 最後に、Apply を押して設定を保存し、Debug ボタンを押します。

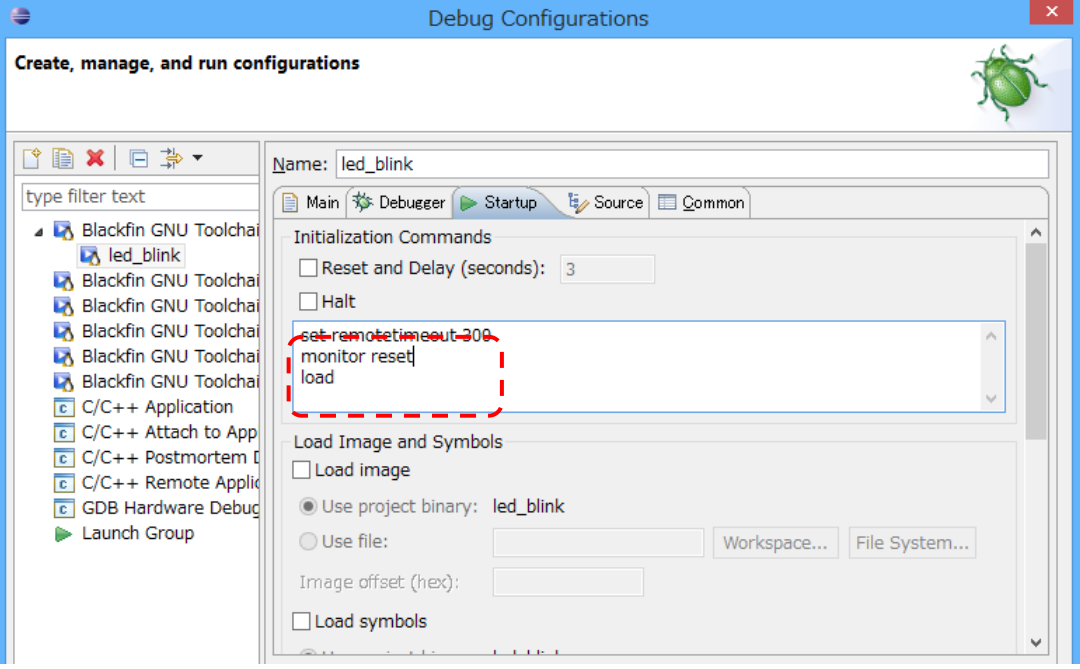

 $\boxtimes$  34 Startup  $\oslash$  Initialization Commands

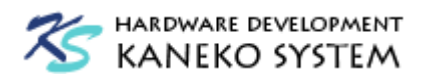

Eclipse のデバッグ画面に変更するかどうか聞かれますので、Yes を押します。

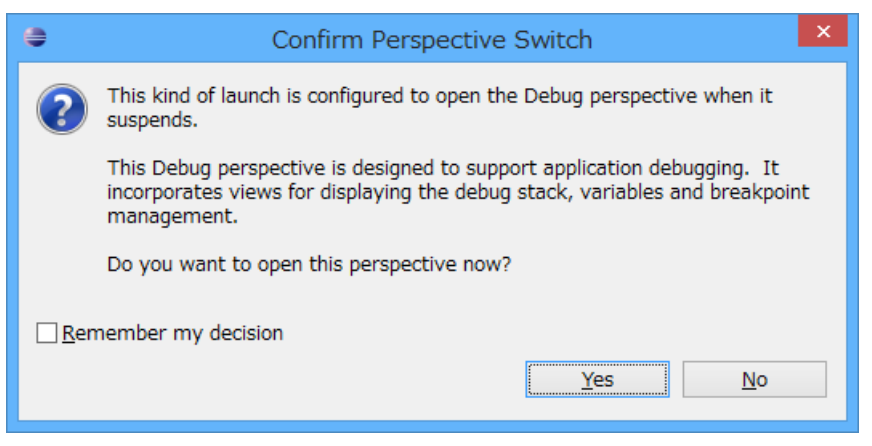

図 35 Confirm Perspective Switch ダイアログ

問題がなければ、main の最初のコードで停止します。

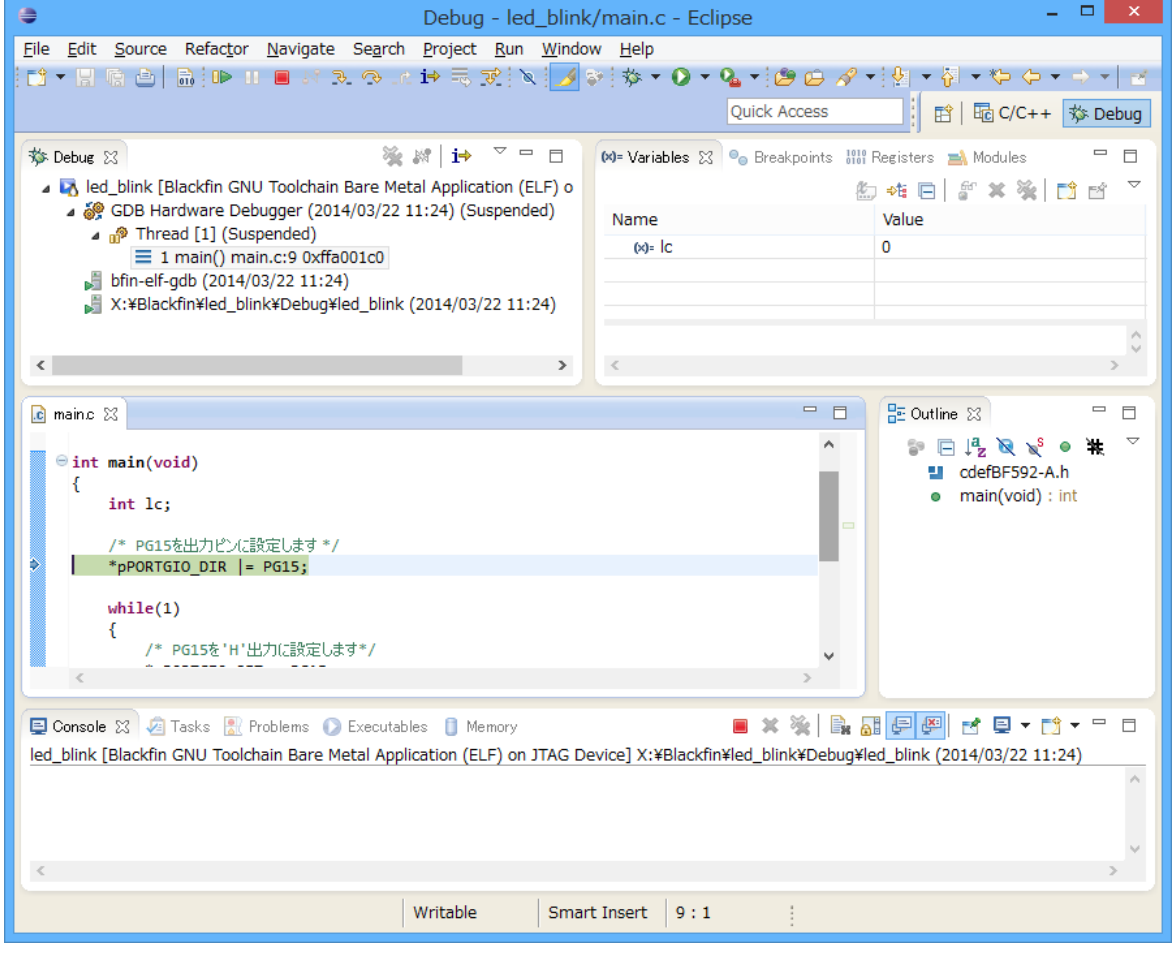

図 36 ステップ実行画面

この状態でステップ実行が可能です。そのまま実行させると、ACB-BF592 の 37 番ピンに接続 された LED が点滅します。

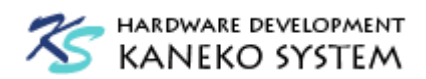

#### <span id="page-27-0"></span>5 Silicon Revision について

シリコンリビジョンとは、Blackfin チップのバージョンの事です。0.0 から始まり、新しいほど 数字が大きくなります。新しい ADSP-BF592 では特に目立った問題はありませんが、ADSP-BF53x や ADSP-BF51x などの古いリビジョンでは、DMA の優先順位がコア優先から変更できない、内蔵 SRAM のメモリ配置にミスがあるなどの問題があります。具体的な内容は、Analog Devices 社の サイトに IC アノーマリとして公開されており、一度確認されることをお勧めします。

[http://www.analog.com/jp/processors-dsp/Blackfin/processors/ic-anomalies/resources/index.ht](http://www.analog.com/jp/processors-dsp/Blackfin/processors/ic-anomalies/resources/index.html) [ml](http://www.analog.com/jp/processors-dsp/Blackfin/processors/ic-anomalies/resources/index.html)

最近は Blackfin プロセッサのバグもかなり修正されており、どの Blackfin プロセッサでも問題 ないのですが、特に理由がなければ、新しいリビジョンのチップを使用してください。

なお、コンパイラに Silicon Revision を指定するのは、これらのバグを回避する対策を指示する ためで、any を指定すると全リビジョンに対応しますが、コード又は、データサイズが若干増加す るケースがあります。

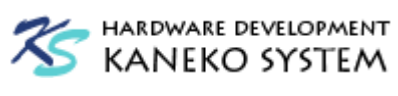

# <span id="page-28-0"></span>6 更新履歴

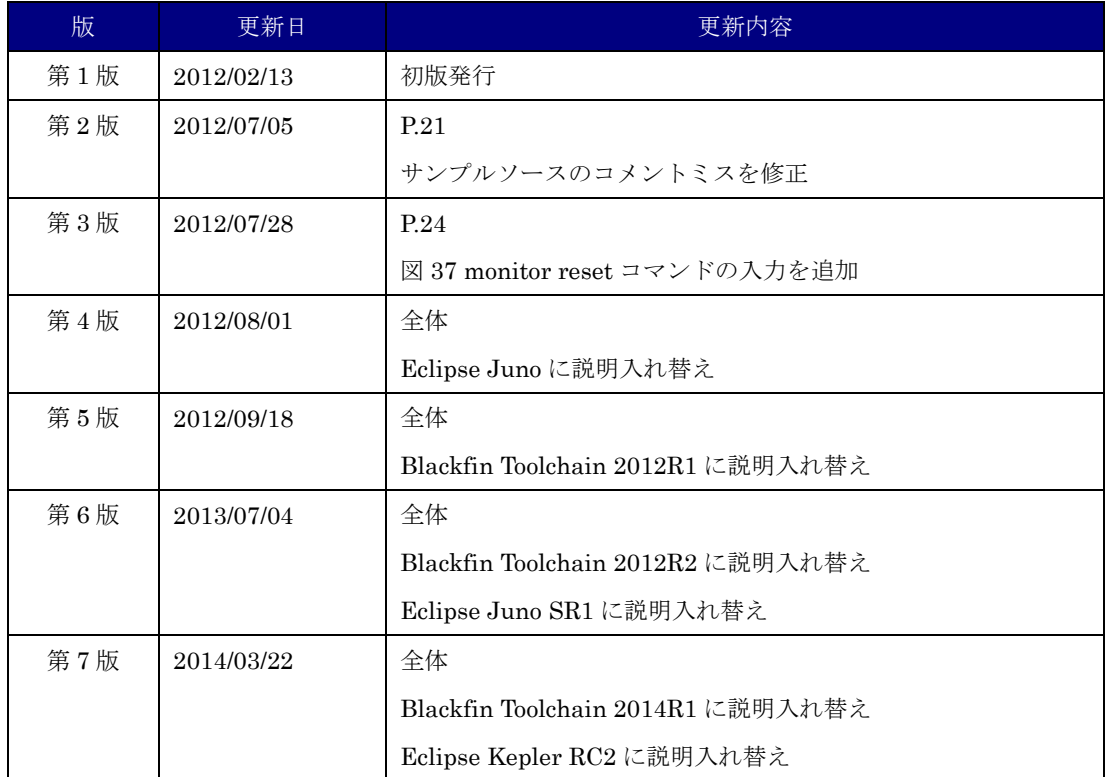